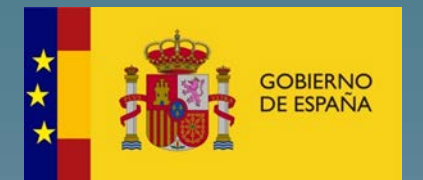

# Gestión de Concursos de Méritos Portal: Solicitud de **Concursos**

Manual de usuario

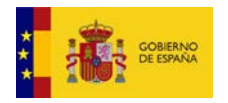

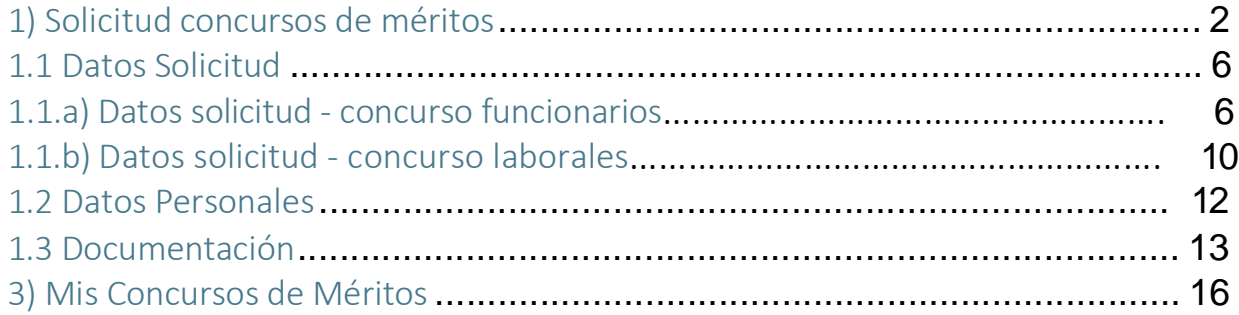

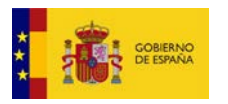

## 1) Solicitud de concurso de méritos

Se podrá acceder a través de la pestaña "Concurso de méritos" que estará situada en el menú superior en la pantalla de inicio:

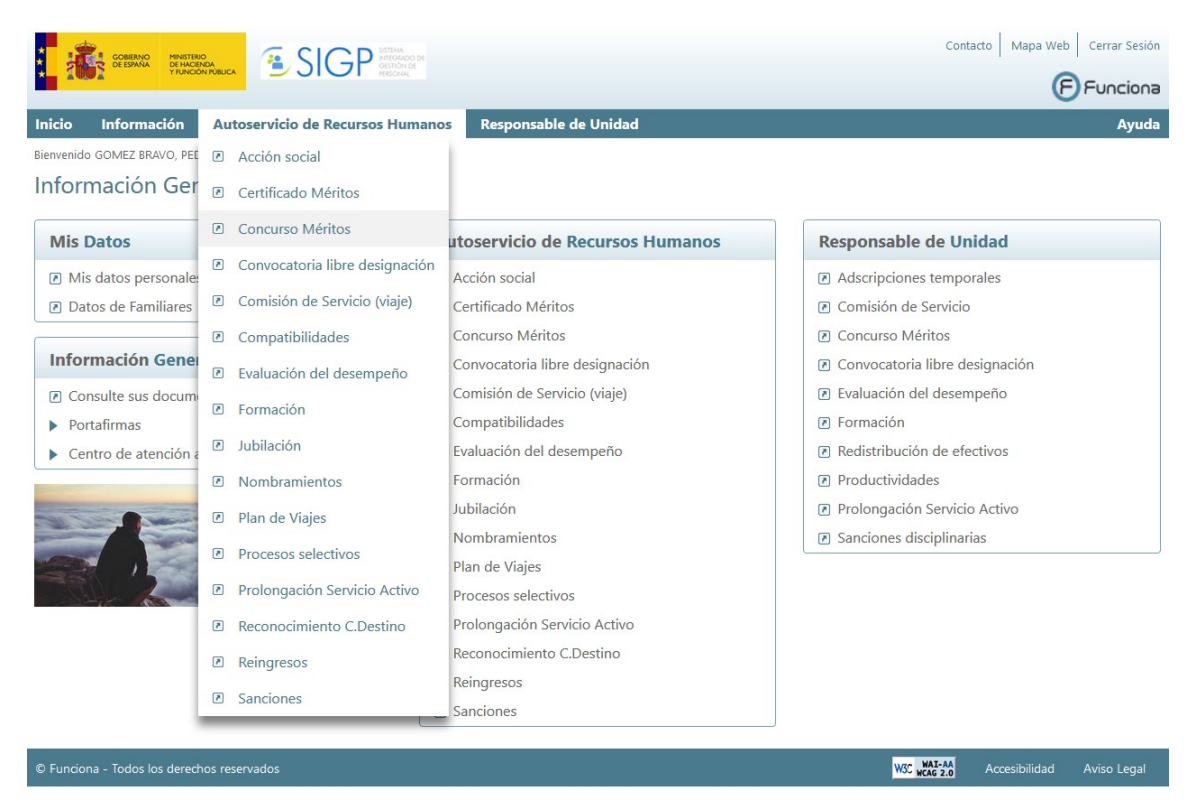

Al entrar tendremos acceso a esta pantalla en la que podremos acceder a todas sus páginas:

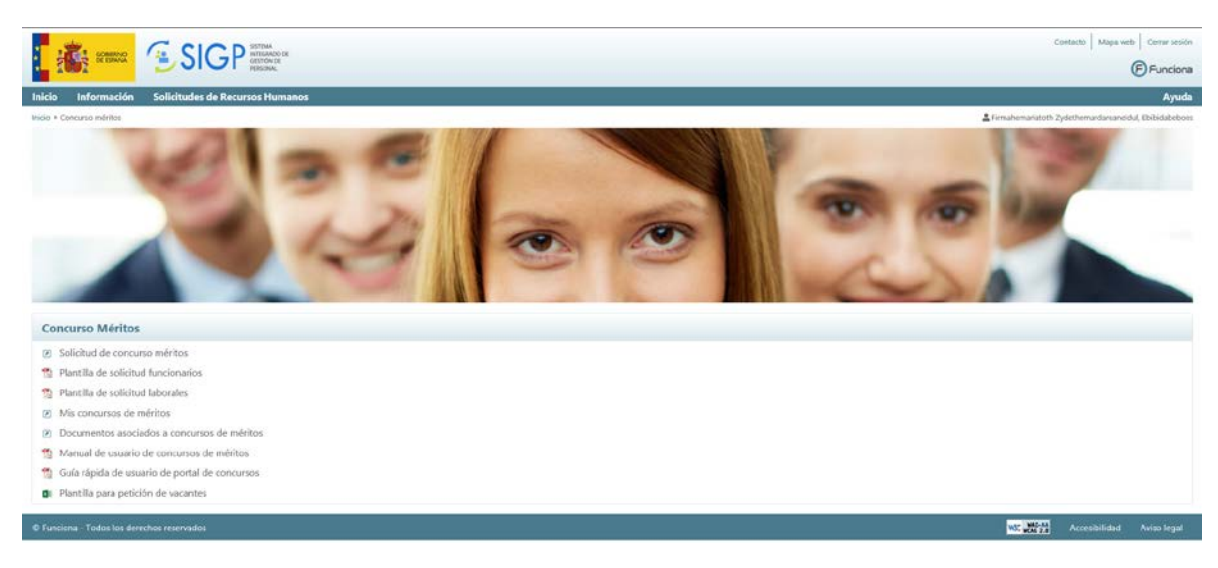

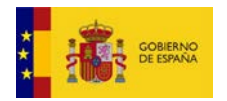

■●■

Cuando se seleccione la opción de Solicitud de Concurso de Méritos aparecerá la siguiente pantalla con los datos de todos los concursos de méritos en plazo para presentar solicitud.

- Si el solicitante es funcionario, se mostrarán los concursos en los que se ofertan plazas para poder ocupar por funcionarios.
- Si el solicitante es laboral, se mostrarán solo los concursos en los que se oferten plazas para ocupar por personal laboral.

Por cada concurso se mostrará la siguiente información:

- Ministerio convocante.
- Enlace a la convocatoria en el BOE a través del icono
- Descripción del concurso.
- Centro directivo.
- $\mathbb{Z}$ Acceso a realizar la solicitud a través del icono.

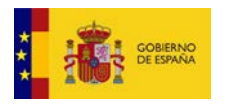

A través de los botones de acción inferiores se podrá volver a la página de inicio del portal, o a la lista de opciones de Concurso de Méritos.

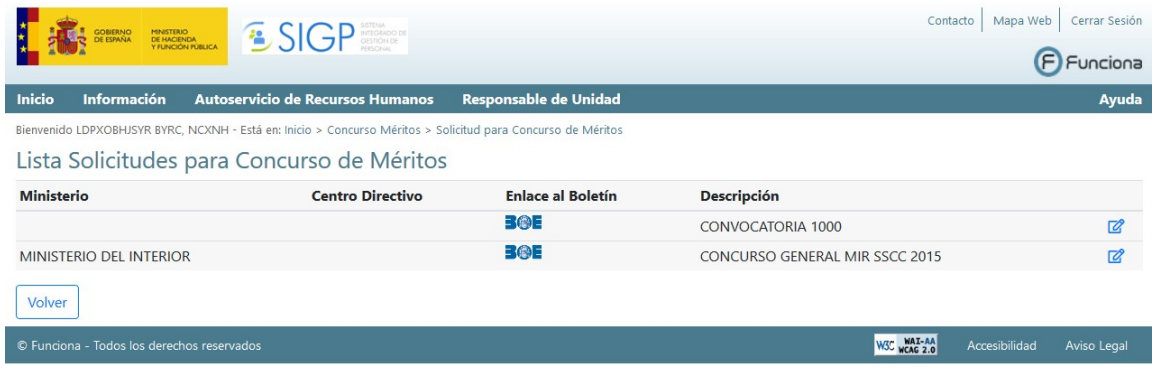

Para realizar una solicitud a un concurso se pulsará sobre el icono  $\blacksquare$  asociado al concurso concreto, mostrándose la pantalla de entrada de datos en la solicitud.

Se mostrarán los datos adecuados al solicitante dependiendo de que éste sea funcionario o personal laboral.

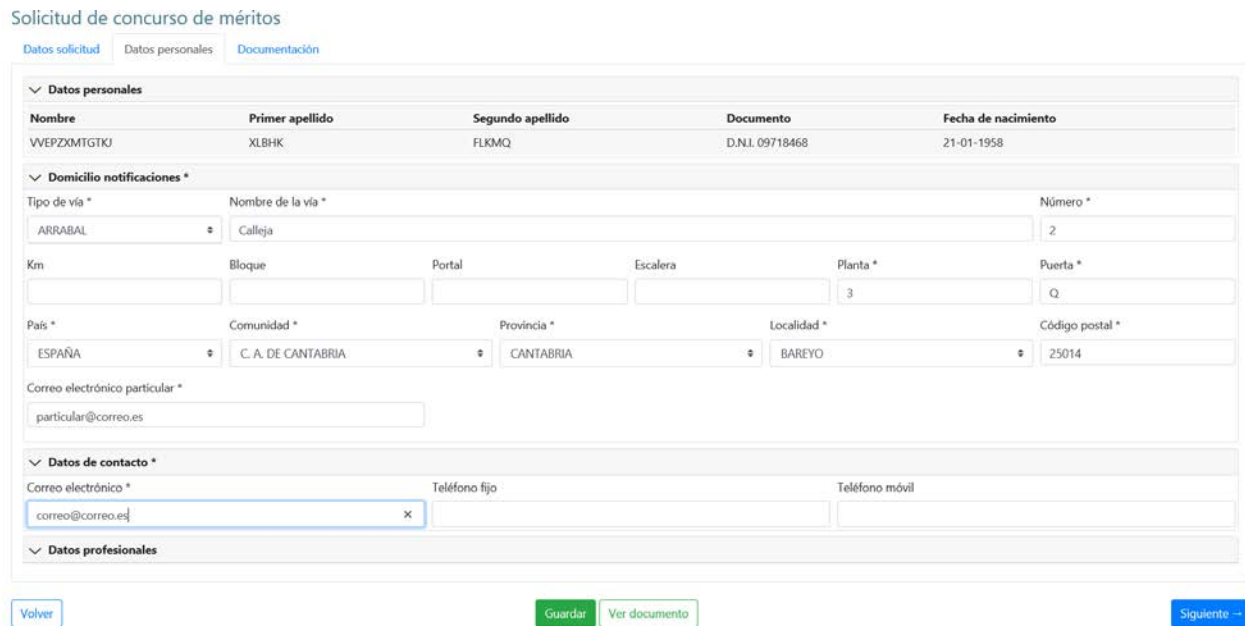

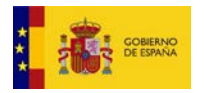

La solicitud de Concurso de méritos presenta una pantalla compuesta por tres pestañas:

Datos solicitud, donde el solicitante podrá definir los datos relativos al Concurso de Méritos que desea solicitar.

Datos personales. En esta pestaña se visualizarán los datos personales del solicitante, así como su domicilio, obtenidos desde la base de datos del sistema.

Documentación, donde el usuario podrá añadir los anexos necesarios para solicitar el certificado y enviar la solicitud. Para el concurso abierto y permanente de personal laboral únicamente se puede adjuntar titulación.

Haciendo clic en cada una de las pestañas superiores se accederá a todos los datos del formulario. Se identificará claramente en qué grupo de información se encuentra el usuario por el color de fondo del apartado pulsado.

## 1.1. Datos solicitud

## 1.1.a) Datos solicitud - concurso funcionarios

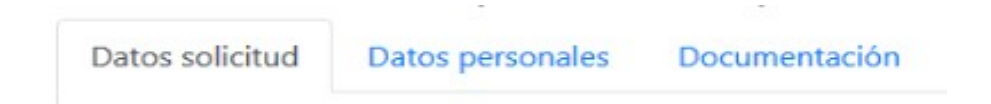

Al seleccionar la pestaña Datos solicitud se presentan los campos relativos a la solicitud de Concurso de méritos que se quiere realizar.

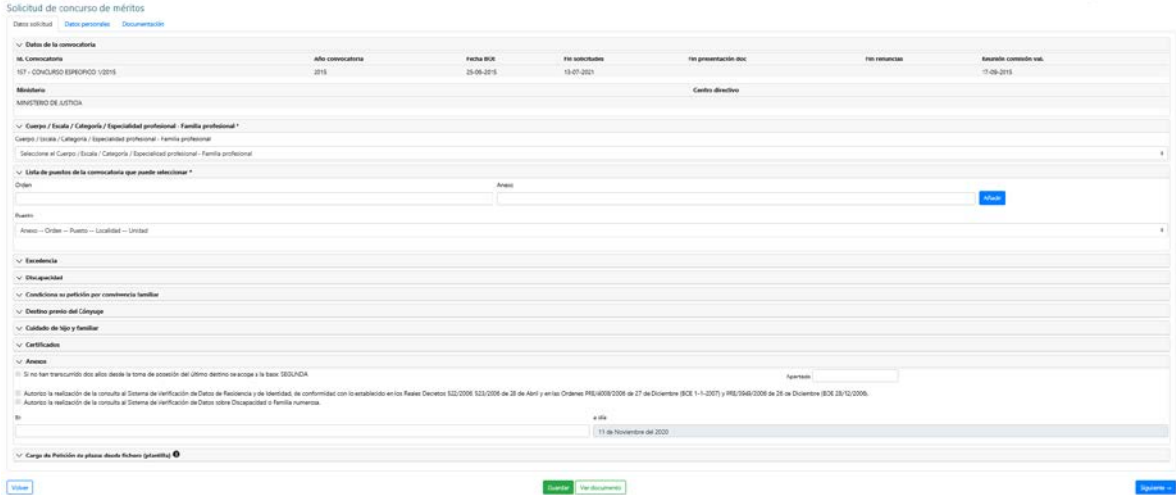

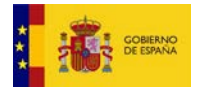

En esta pantalla se presentarán los siguientes campos:

 Cuerpo, Escala, Categoría, Especialidad profesional-Familia profesional donde el usuario indicará el cuerpo, escala, categoría o especialidad profesionalfamilia profesional desde el cual se quiere concursar.

Mediante el botón de lista  $\overline{z}$  desplegable, se accederá a la lista de Cuerpos/Escalas/Categorías/Especialidades profesionales-Familias profesionales del empleado público solicitante. En esta lista se deberá seleccionar uno de los valores que se muestren:

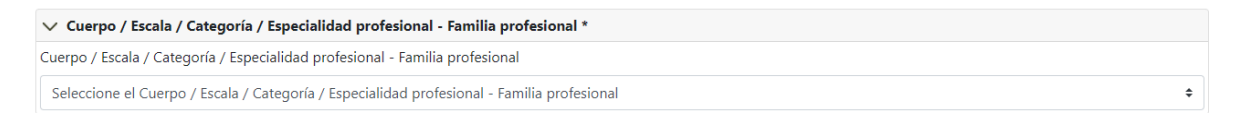

 Datos de la convocatoria, que muestra la información relativa a la convocatoria.

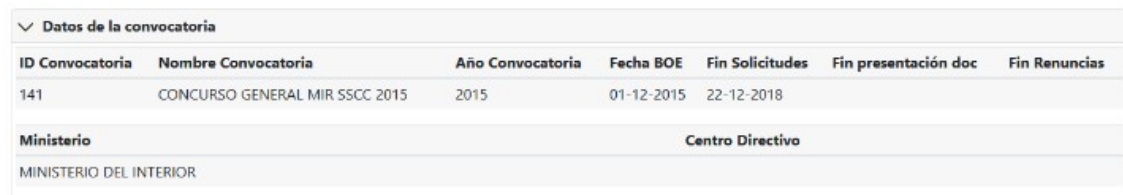

 Lista de puestos de la convocatoria que puede seleccionar, donde se deben elegir los puestos a los que se desea concursar. El orden de preferencia vendrá marcado por el orden de selección, esto es, el primero que se seleccione será el que se sitúe el primero en orden de preferencia.

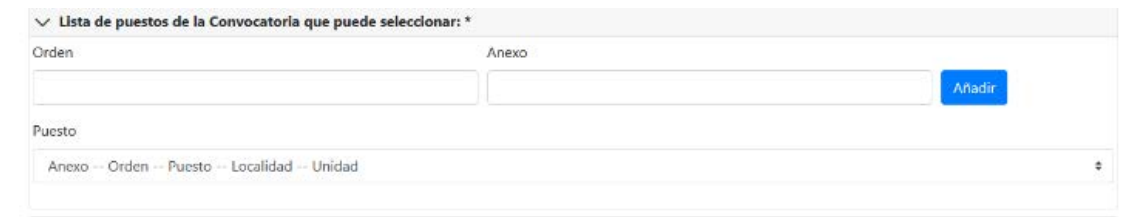

Periodo en el último puesto si no han transcurrido dos años desde la toma de posesión del puesto actual que se desempeña, se debe indicar en el siguiente apartado, añadiendo además la base correspondiente de la convocatoria a la que se acoge para concursar:

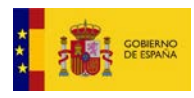

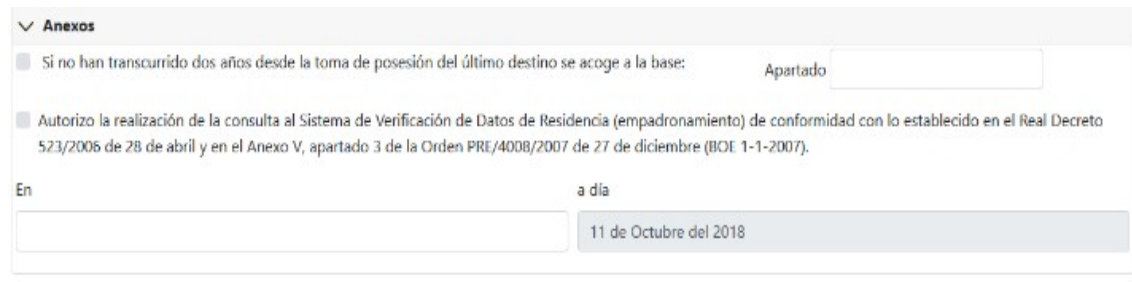

Excedencia: en el caso de encontrarse en situación administrativa de excedencia se ha de informar del tipo de excedencia del que se trata en el siguiente apartado:

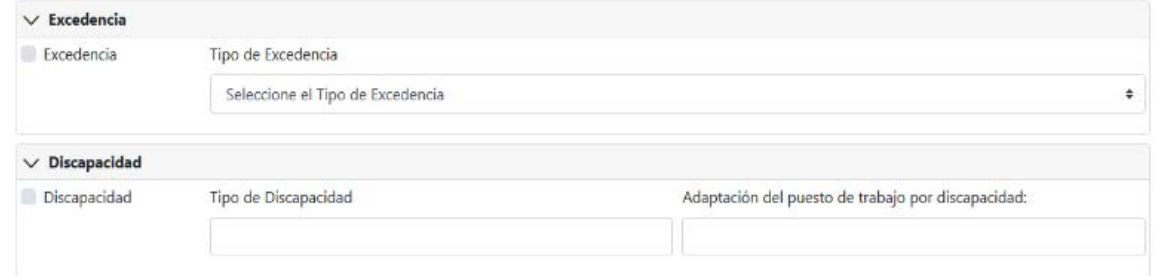

 Discapacidad: si se posee una discapacidad que requiere de algún tipo de adaptación en el puesto de trabajo se indicará en el siguiente apartado:

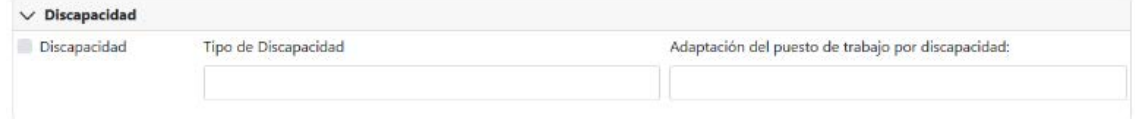

Condicionamiento por convivencia familiar:

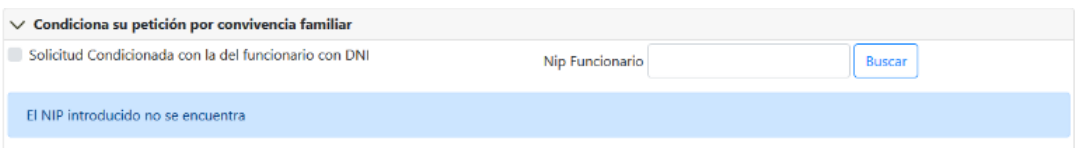

Destino previo del Cónyuge: si Destino previo del Cónyuge se desea indicar el destino previo del cónyuge se marcará la 'check' en pantalla.

En ese momento se mostrarán en pantalla los campos necesarios para informar de los datos personales de dicho cónyuge, además de la forma de provisión del puesto de trabajo y las fechas de resolución y BOE.

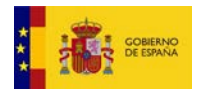

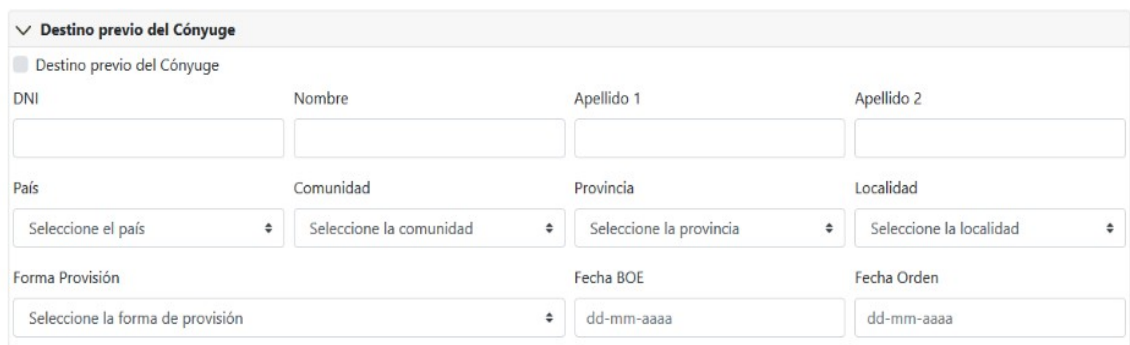

 Cuidado de Hijo y Familiar: dentro de este apartado se deberá marcar la check correspondiente dependiendo de si el solicitante desea que se le tenga en cuenta la conciliación de la vida familiar por Cuidado de hijo o por Cuidado de Familiar ya que ambas son incompatibles a efectos del concurso.

Tanto si se marca una check como la otra, la información que aparecerá para cumplimentar es la siguiente que aparece en pantalla:

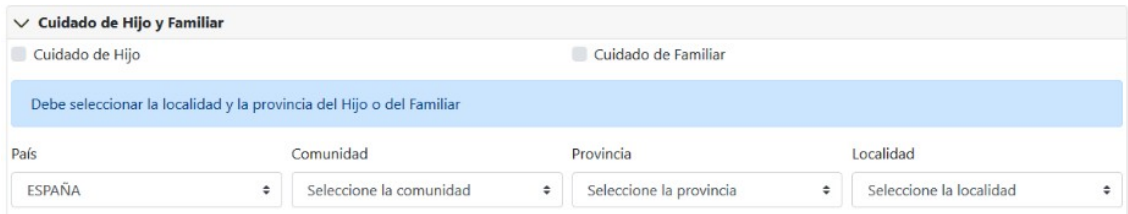

Carga de petición de plazas desde fichero (plantilla): dentro de este apartado se puede cargar una plantilla en formato excel que se podrá descargar desde el menú de Concursos Méritos.

Una vez adjuntada la plantilla se recargará la página con los puestos que cumplan con los requisitos del orden, orden en convocatoria y anexo, los que no cumplan con los requisitos se cargará en la caja de Mensajes de error indicando el error de todas la filas del excel que no hayan cumplido los requisitos:

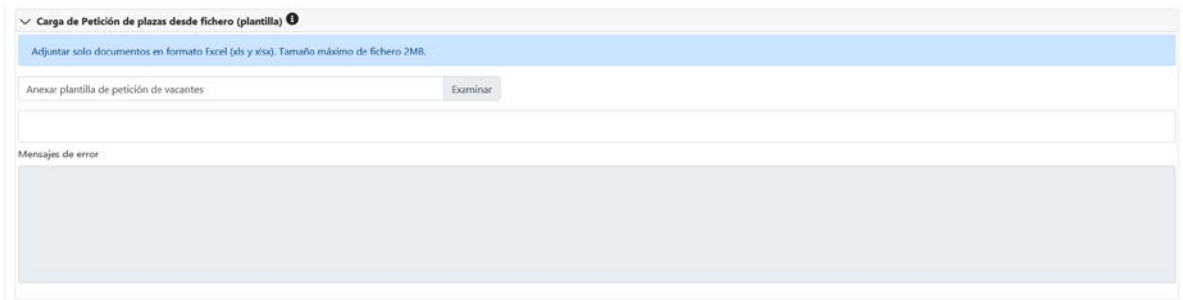

*Manual de usuario: SOLICITUD CONCURSO DE MÉRITOS 8* En esta pestaña de datos del concurso se podrán ejecutar las siguientes

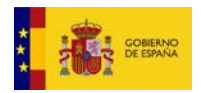

acciones:

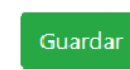

que permitirá guardar los datos informados

Ver documento

 que permitirá generar el documento de solicitud con los datos guardados hasta ese momento

1.1.b) Datos solicitud - concurso laborales

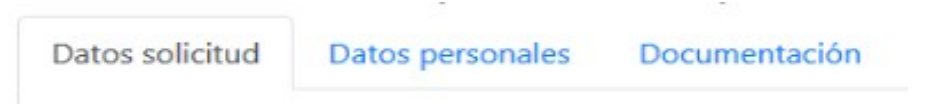

Al seleccionar la pestaña Datos solicitud se presentan los campos relativos a la solicitud de Concurso de méritos que se quiere realizar.

#### Solicitud de concurso de méritos

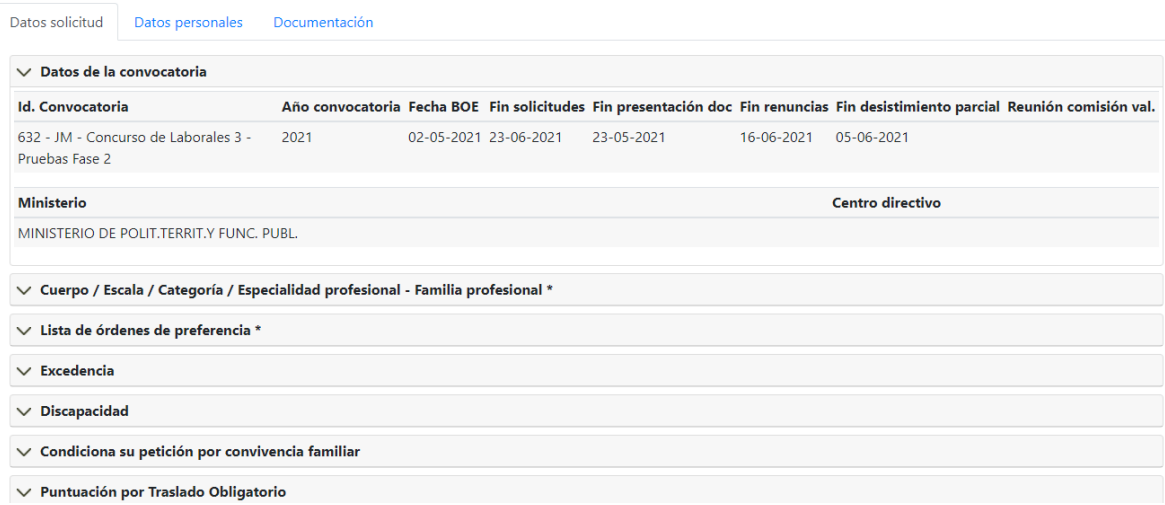

En esta pantalla se presentarán los siguientes campos:

 Datos de la convocatoria, que muestra la información relativa a la convocatoria.

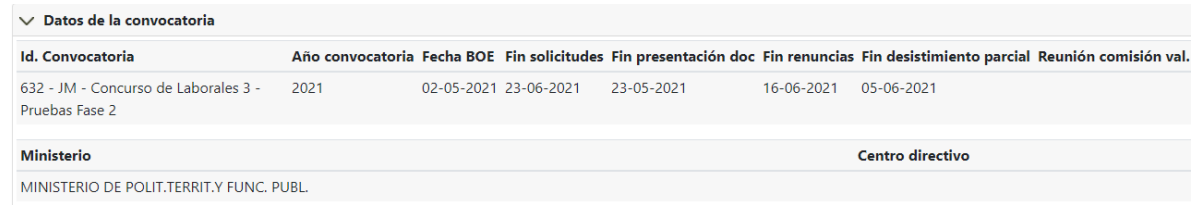

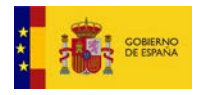

 Cuerpo, Escala, Categoría, Especialidad profesional-Familia profesional donde el usuario indicará el cuerpo, escala, categoría o especialidad profesional-familia profesional desde el cual se quiere concursar.

Mediante el botón de lista  $\overline{\phantom{a}}$  desplegable, , se accederá a la lista de Cuerpos/Escalas/Categorías/Especialidades profesionales-Familias profesionales del empleado público solicitante. En esta lista se deberá seleccionar uno de los valores que se muestren:

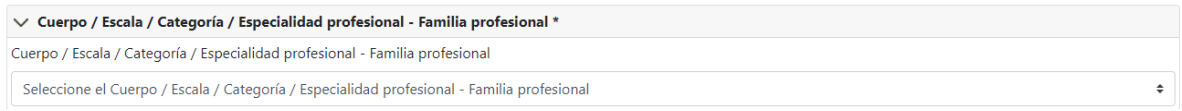

 Lista de órdenes de preferencia, para el concurso abierto y permanente de personal laboral, donde se pueden elegir puestos en concreto o tipos de puestos a los que se desea concursar. El orden de preferencia vendrá marcado en primer lugar por los puestos en concreto seleccionados, según el orden de selección, y a continuación los tipos de puesto seleccionados según el orden de selección.

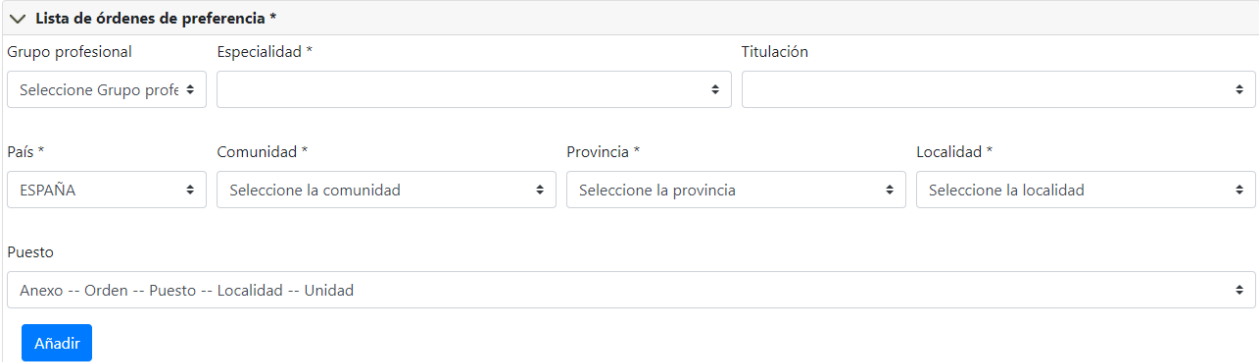

 Excedencia: en el caso de encontrarse en situación administrativa de excedencia se ha de informar del tipo de excedencia del que se trata en el siguiente apartado:

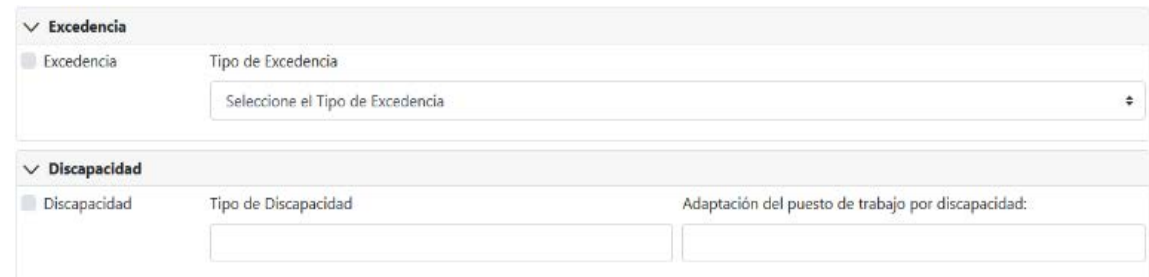

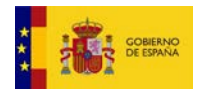

 Discapacidad: si se posee una discapacidad que requiere de algún tipo de adaptación en el puesto de trabajo se indicará en el siguiente apartado:

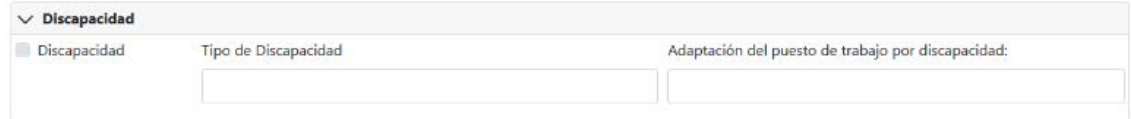

#### Condicionamiento por convivencia familiar:

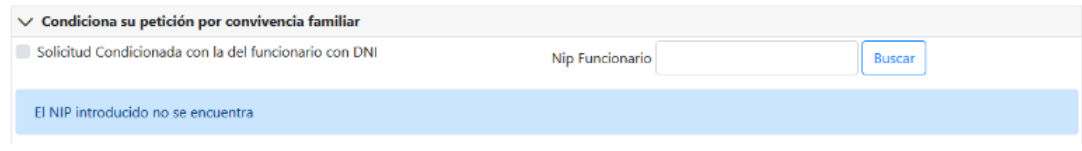

 Puntuación por Traslado Obligatorio: para el caso en el que se quiera solicitar esta puntuación por reunir los requisitos para ello.

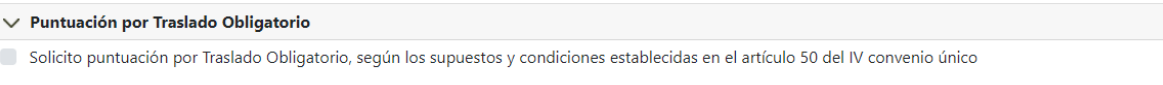

En esta pestaña de datos del concurso se podrán ejecutar las siguientes acciones:

que permitirá guardar los datos informados Guardar

que permitirá generar el documento de solicitud con los datos Ver documento

guardados hasta ese momento

#### 1.2.Datos Personales

Datos solicitud

Datos personales

Documentación

Al seleccionar la pestaña Datos Personales, se presentará las siguientes informaciones:

*Manual de usuario: SOLICITUD CONCURSO DE MÉRITOS 11*

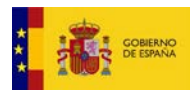

Datos que identifican al solicitante

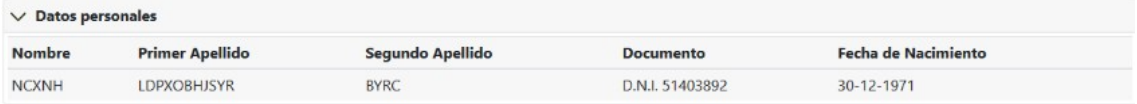

 Domicilio para notificaciones, donde se podrán introducir los datos del domicilio para poder recibir las notificaciones. Como campo obligatorio se rellenará el correo electrónico, que será empleado por la aplicación para el envío de avisos automáticos al solicitante

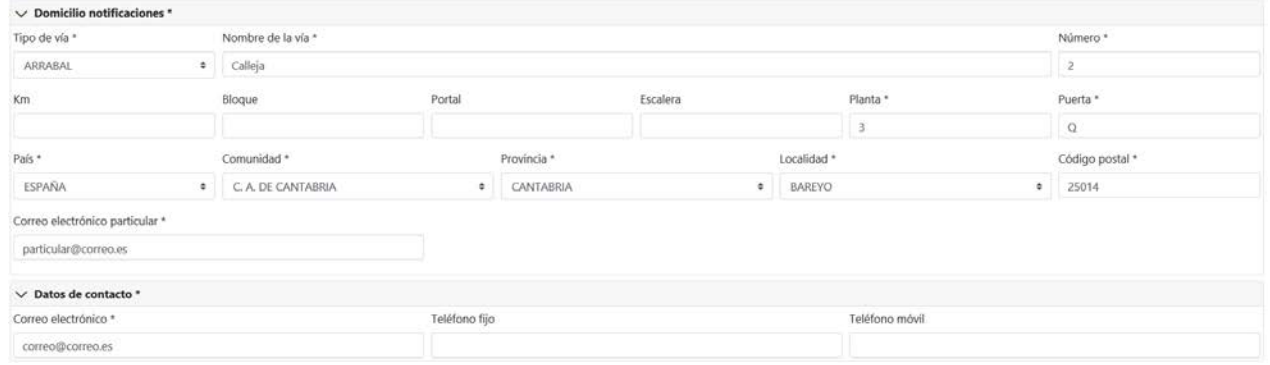

- Datos profesionales, que vendrán informados en su mayor parte, pudiendo añadir el teléfono de la Oficina, el fax, y un nuevo correo electrónico corporativo.
	- En el caso de que el solicitante sea funcionario, los datos que aparecerán son los siguientes:

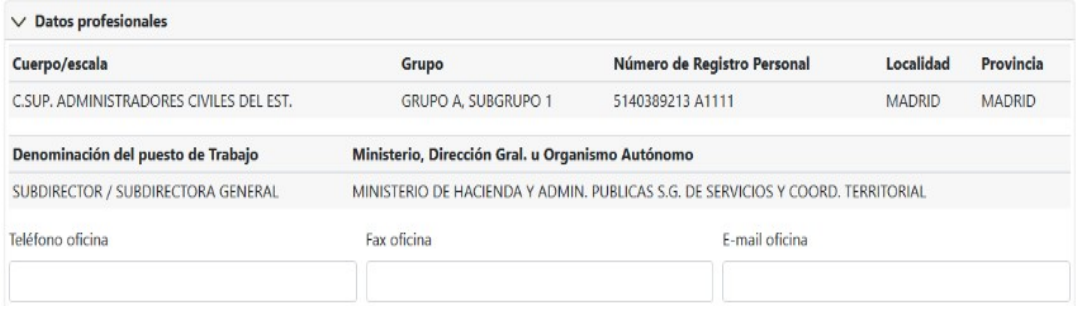

• En el caso de que el solicitante sea personal laboral, los datos que aparecerán son los siguientes:

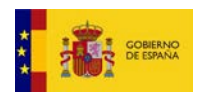

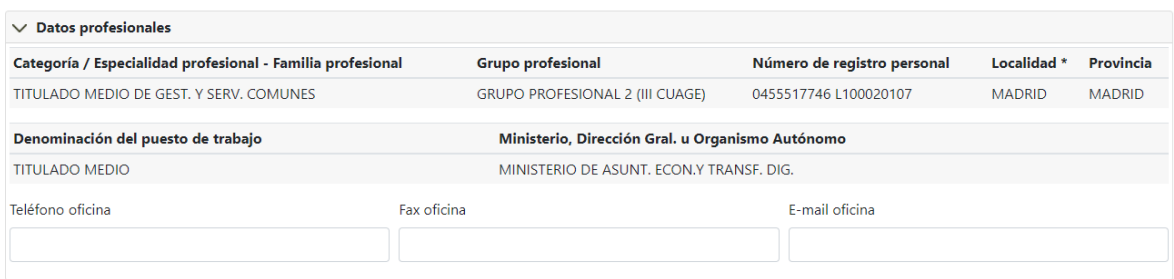

En esta pestaña de datos personales podrá ejecutar las siguientes acciones:

que permitirá guardar los datos informados

Ver documento que permitirá generar el documento de solicitud con los datos

guardados hasta ese momento

Guardar

### 1.3. Documentación

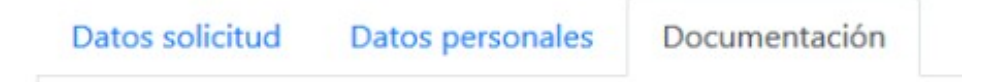

En esta pestaña el solicitante tendrá la posibilidad de añadir los anexos necesarios para solicitar el concurso de méritos y enviar la solicitud. La pantalla que se mostrará en esta pestaña es la siguiente:

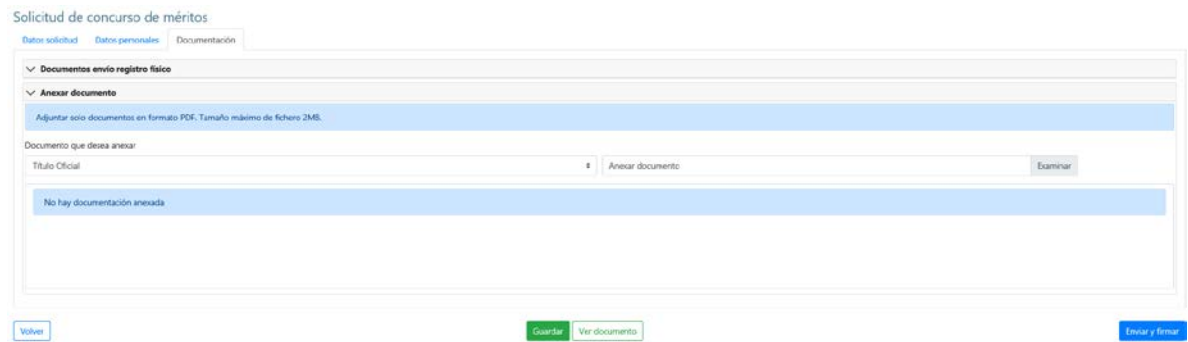

 Documentos Envío Registro Físico: el solicitante, de manera EXCEPCIONAL y solo en aquellos concursos que lo indiquen expresamente, podrá indicar documentos en la sección Documentos Envío Registro Físico, como relación de documentos que se van a entregar a través de registro ordinario y que han

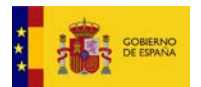

de ser tenidos en cuenta en la tramitación del concurso de méritos.

 Anexar Documentos: el solicitante podrá anexar directamente la documentación asociada a su solicitud en el Autoservicio de RRHH. Para ello, deberá etiquetar convenientemente el tipo de documento que anexa, empleando el desplegable asociado al campo anexar. Si el documento que se va a anexar no se adecúa a ninguno de los predefinidos se etiquetará como 'Otros'. En el concurso abierto y permanente de personal laboral únicamente puede anexarse titulación.

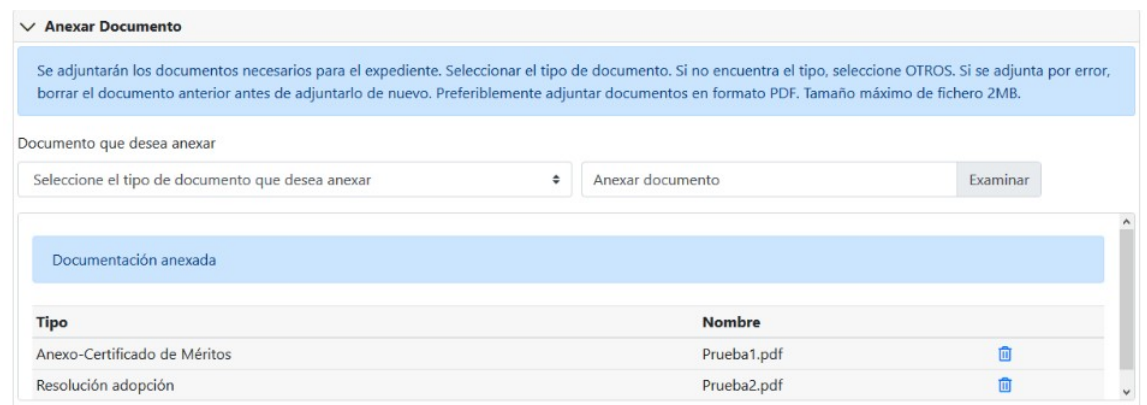

Para añadir físicamente como anexo un archivo, el solicitante deberá seleccionar

el botón **Examinar**, que abrirá una ventana para buscar en el explorador el documento que se desea anexar.

Al anexar un documento aparecerá en la sección Documentación anexada, pero no estará realmente incluído en la solicitud hasta que se seleccione el botón

Guardar , en el caso de solicitudes que aún no se han enviado/firmado, o bien al

botón | Actualizar | en el caso de solicitudes que va se firmaron y enviaron con anterioridad (opción disponible en "Mis concursos de méritos"). En el momento en el que un documento adjunto está asociado a la solicitud, éste aparece en la sección Documentos visibles en su solicitud dentro de "Mis concursos de méritos".

## 2) Mis Concursos de Méritos

Para visualizar la lista de solicitudes de concursos de méritos que el usuario ha generado, en la pantalla inicio se deberá seleccionar la opción de menú "Mis Concursos de Méritos":

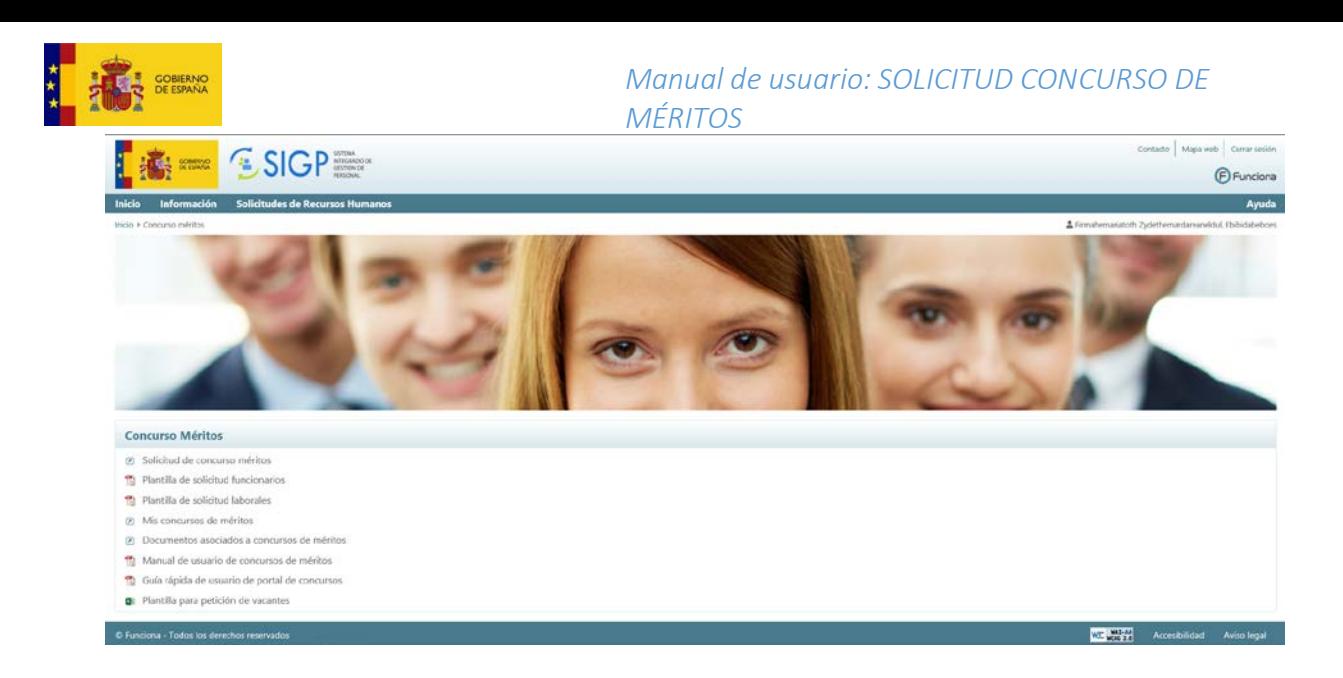

De esta forma se accederá a la lista de solicitudes de Concurso de Méritos del usuario, de forma que podrá visualizar el número de solicitud, la fecha de la misma, la convocatoria a la que corresponde, y su estado:

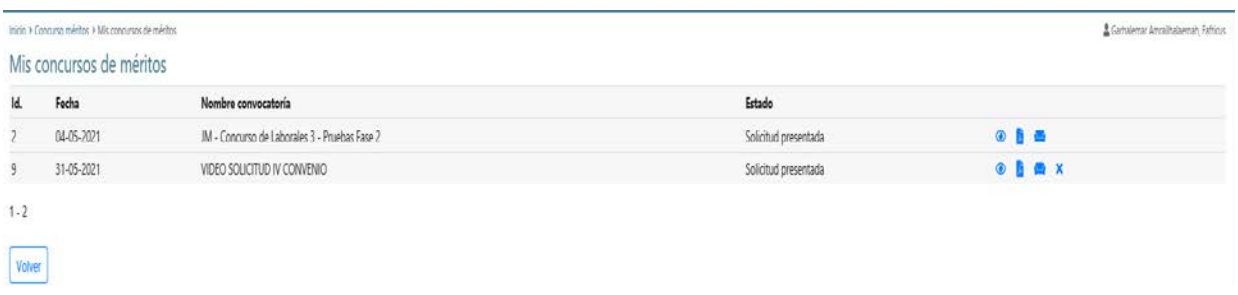

Además de consultar la lista de solicitudes, en al apartado acciones se permite:

- Visualizar el documento de solicitud:
- Visualizar el asiento registral de la solicitud:
- $\cdot$  Desistir de la solicitud realizada de manera completa:  $\frac{\cdot}{\cdot}$ En ese momento se abrirá una nueva ventana emergente en la que se podrá escribir el motivo del desistimiento. A continuación deberá pulsarse el

enlace Enviar

 $\checkmark$ 

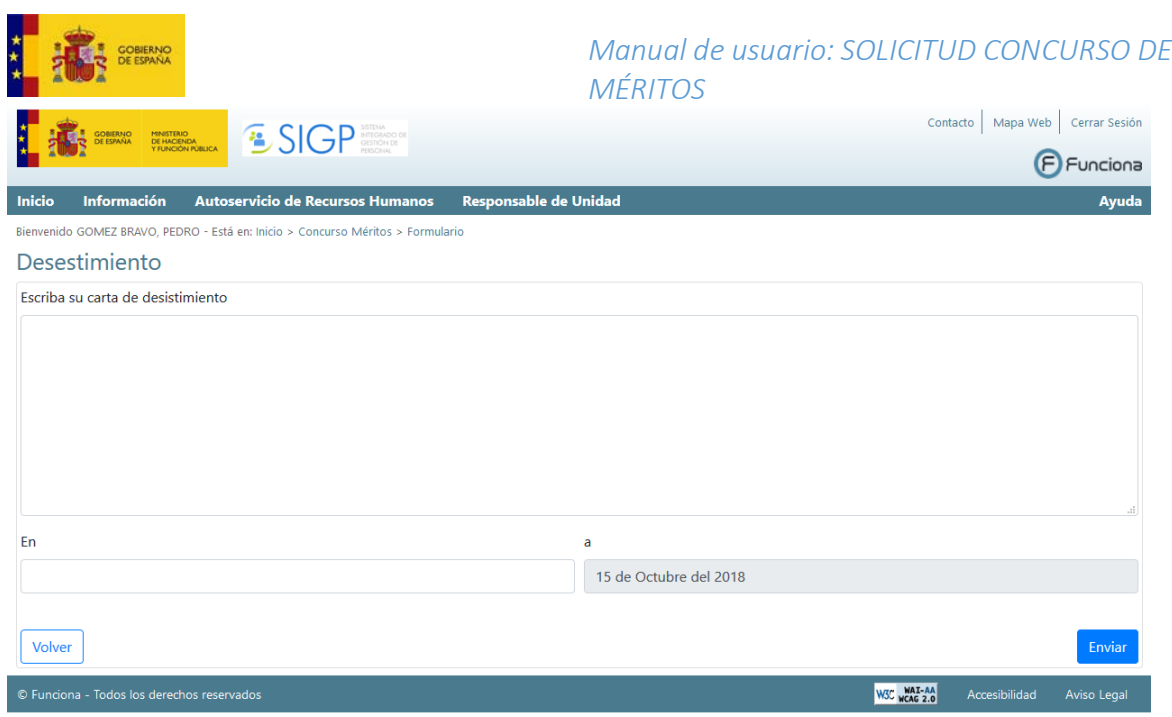

Al enviar la solicitud de desistimiento se levantará automáticamente la aplicación del portafirmas electrónico en una ventana emergente, con el documento que acaba de ser generado, disponible para ser firmado.

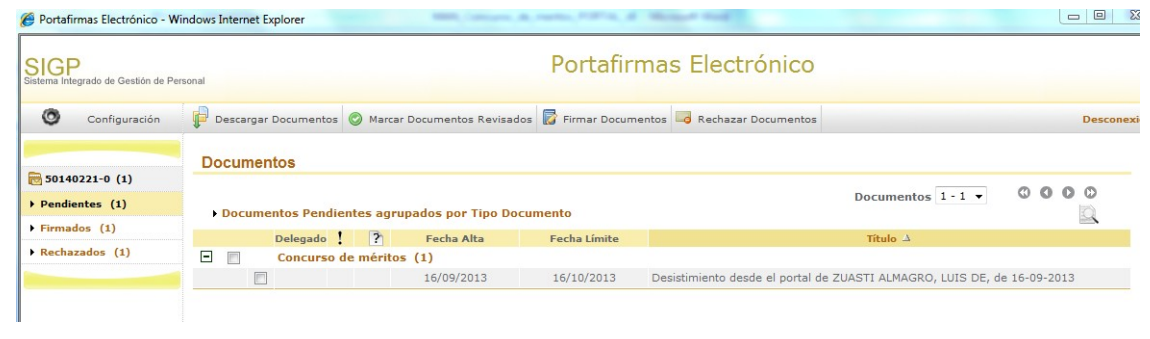

consultar el detalle de cada solicitud, seleccionando el icono:  $\bullet$ , como muestra la siguiente pantalla:

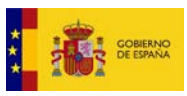

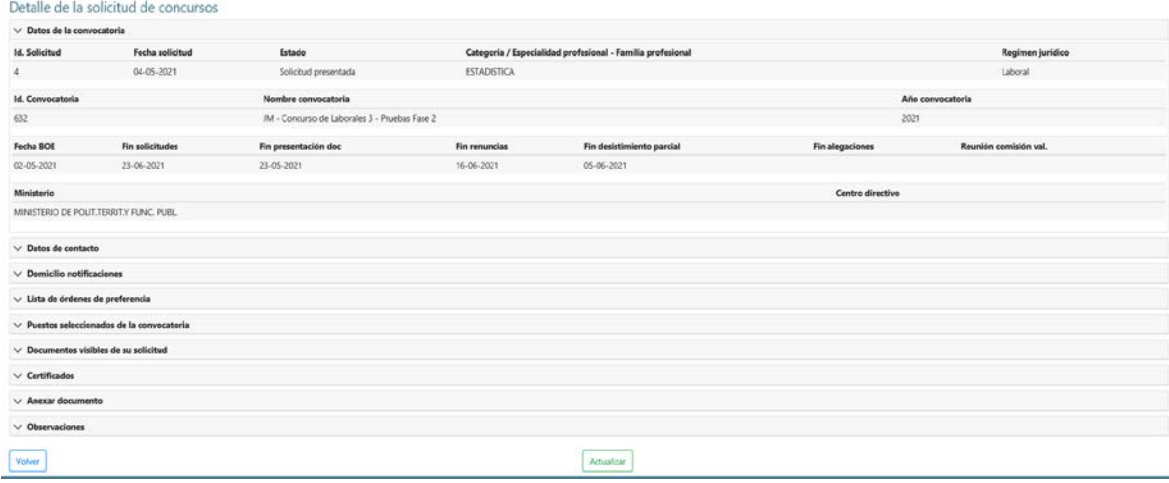

En el caso de concurso de laborales existirá una sección adicional denominada "Lista de órdenes de preferencia" donde se muestran las peticiones de la solicitud, sean genéricas o a puestos en concreto.

Dentro de detalle de la solicitud, si el concurso permite el desistimiento parcial de la misma aparecerá el icono  $\frac{\times}{\cdot}$ .

- Concurso de Funcionarios asociado a cada puesto solicitado para poder desistir del puesto
- Concurso de Laborales asociado a cada una de las peticiones genéricas o de puesto concreto realizadas en la solicitud, de forma que se pueda desistir de un puesto o de una petición genérica.

Dentro de detalle de la solicitud, se podrá realizer la Presentación de alegaciones cuando se abra el plazo para ello.

Las alegaciones se presentarán a través de la sección "*Anexar Documentos*", que se encontrará habilitada en el periodo de alegaciones, del mismo modo que se presenta la documentación inicialmente con la solicitud.

La ruta por tanto para presenter alegaciones es:

Acceso a portal SIGP  $\rightarrow$  2 Concurso méritos  $\rightarrow$  2 Mis concursos de méritos  $\rightarrow$  3 (*Detalle de la solicitud*)  $\rightarrow$  Anexar documento

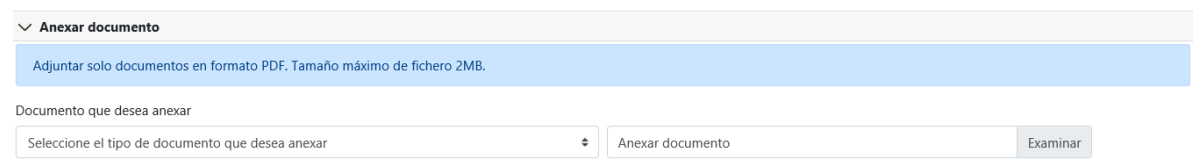

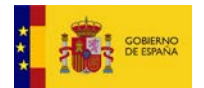

Para anexar los documentos en los que basamos nuestras alegaciones primero debemos etiquetar convenientemente el tipo de documento que se anexa, empleando el desplegable asociado al campo anexar. Si el documento que se va a anexar no se adecúa a ninguno de los predefinidos se etiquetará como '*Otros'*.

Para anexar documentos, el solicitante deberá seleccionar el botón Examinar que abrirá una ventana para buscar en el explorador el documento que se desea anexar.

Una vez anexada la documentación quedará reflejada en la sección "Documentación Anexada"

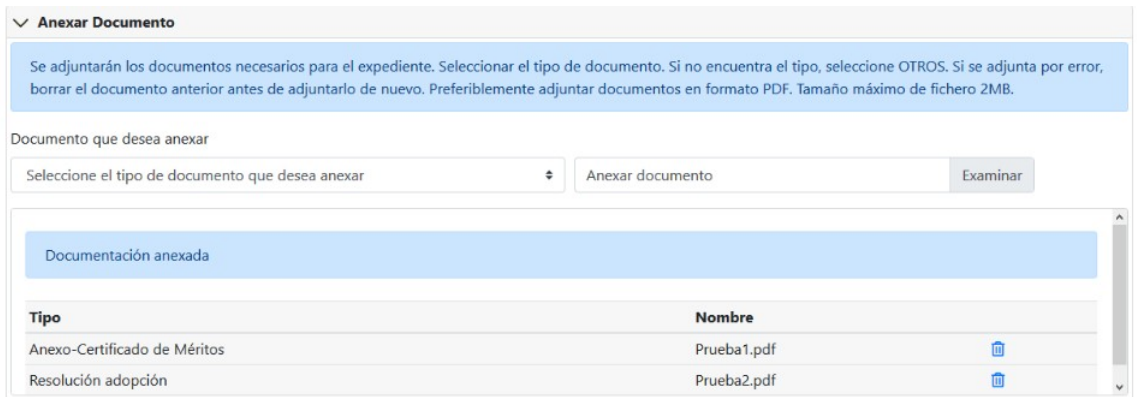

Para realizar el envío de la documentación se deberá seleccionar el botón

Actualizar de la parte inferior de la pantalla. En ese momento la documentación quedará asociada a la solicitud.

También desde mis concursos de méritos podemos acceder a la puntuación obtenida en cada uno de los puestos

```
Acceso a portal SIGP \rightarrow <sup>2</sup> Concurso méritos \rightarrow <sup>2</sup> Mis concursos de méritos \rightarrow <sup>3</sup>
(Detalle de la solicitud)  Puestos seleccionados de la convocatoria
```
, a través del enlace que aparece a la derecha del puesto.

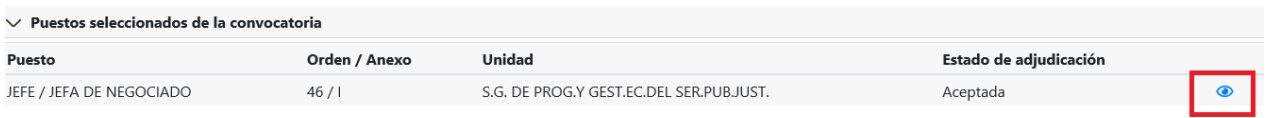

Una vez dentro de las puntuaciones podremos visualizar tanto nuestras puntuaciones en ese puesto como las que haya obtenido la persona adjudicataria del mismo.

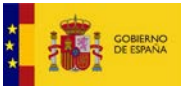

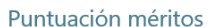

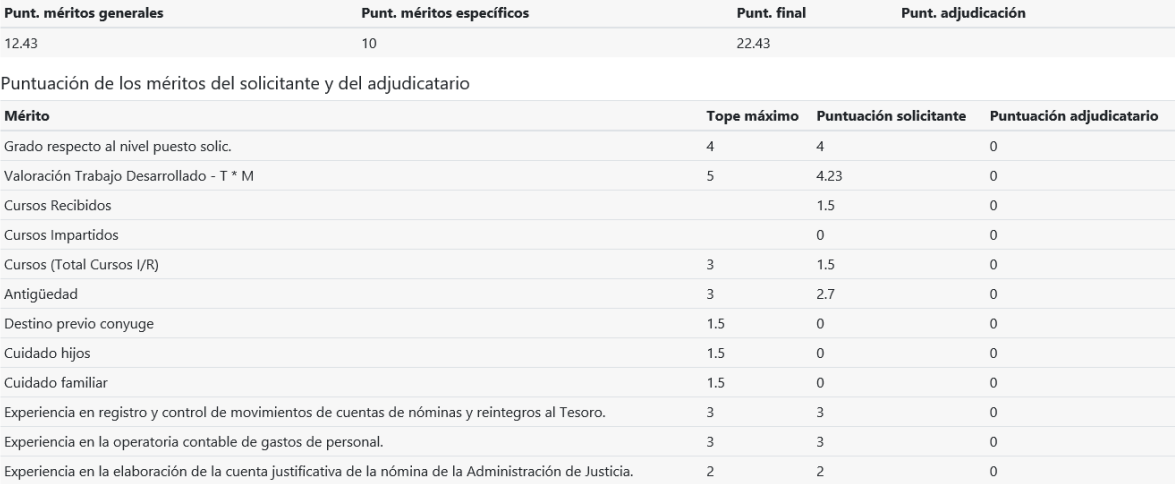

Para visualizar los datos que se han tenido en cuenta para valorar los méritos generales de mi solicitud, se podrá accede a través de la ruta siguiente en el portal SIGP  $\rightarrow$  <sup>*D*</sup> Concurso méritos  $\rightarrow$  *D* Mis concursos de méritos  $\rightarrow$  *Detalle de la solicitud*) → Datos asociados al empleado para valoración de méritos.

Se seleccionará el icono *pdf* de la derecha:

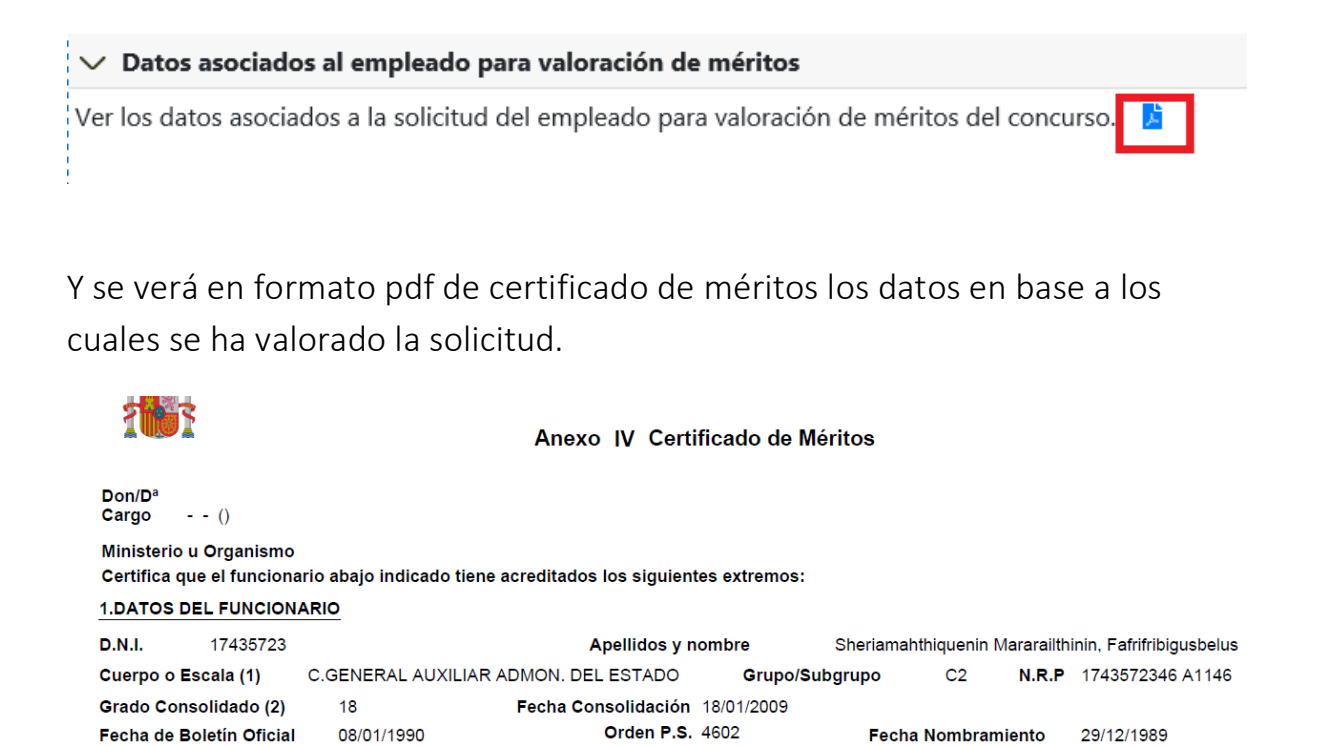

Antigüedad (basada en trienios) 27 Años, 6 Meses, 18 Días, a fecha de finalización del plazo de presentación de solicitudes

Titulaciones (4) GRADUADO ESCOLAR

SERVICIO ACTIVO

Admón. a la que pertenece (3) C

2. SITUACIÓN ADMINISTRATIVA OCUPANDO PLAZA O PUESTO

11/01/1990